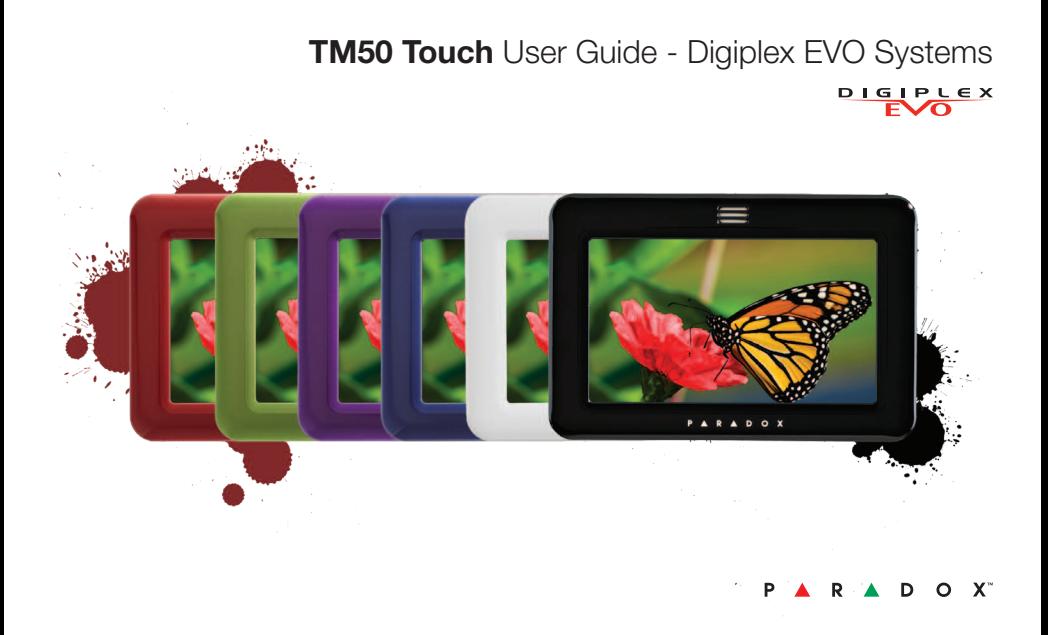

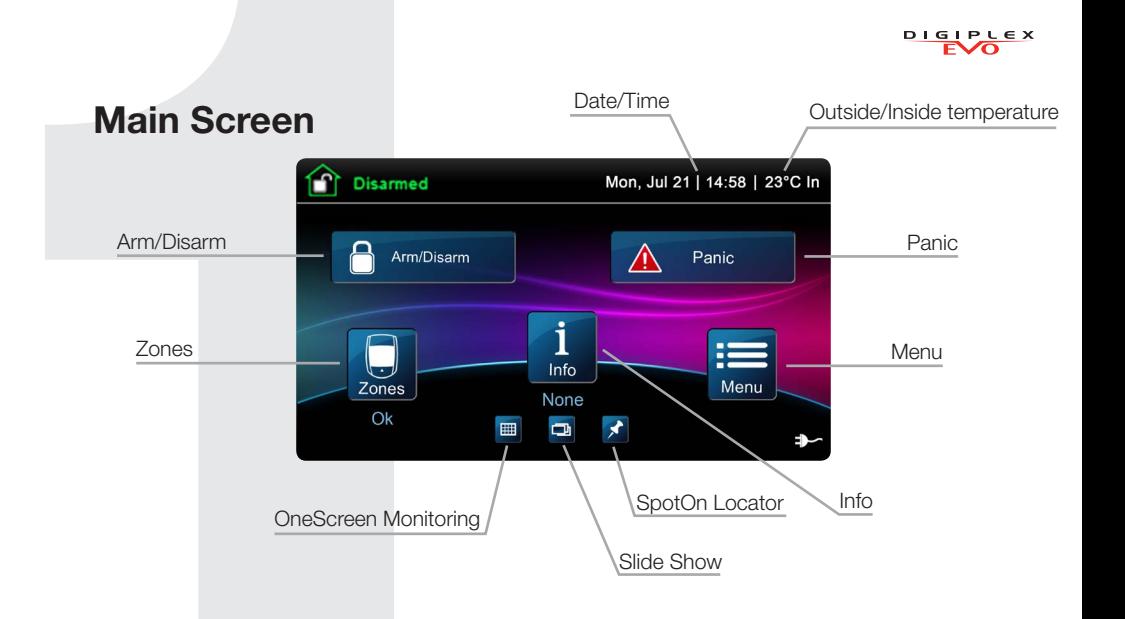

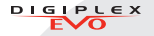

# Arming/Disarming your System

## Arming/Disarming your system:

- 1. Press Arm/Disarm button from main screen.
- 2. Select Arming method.
- 3. Enter code (4 to 6 digits).

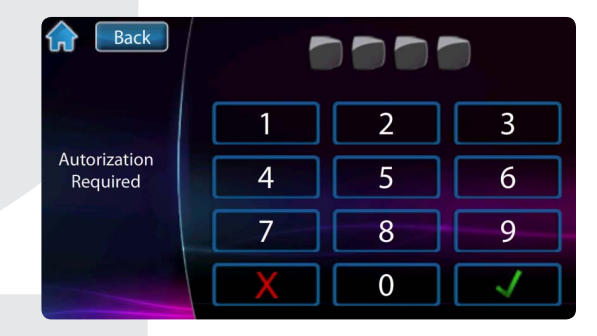

# **Menu**

For menu options press the Menu button and follow the on-screen prompts. Menu options include:

- Security Functions
- • User Codes
- Control Devices
- Add-on
- System Settings
- Personalize
- Advanced

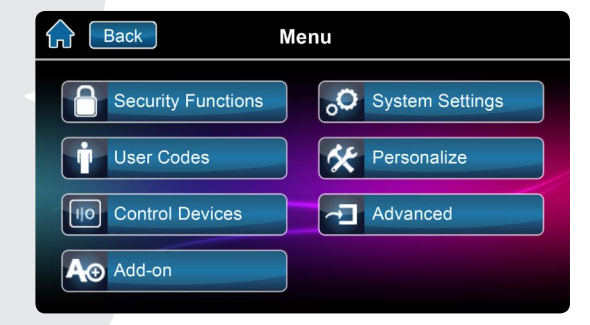

**DIGIPLEX** 

 $\overline{F}$ 

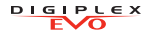

# Entering User programming **Entering User** Programming a New User

### Enter user programming:

- 1. Press Menu.
- 2. Press User Codes.
- 3. Enter Master Code.

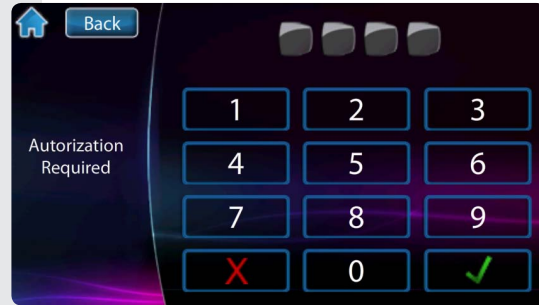

### Programming a new user:

- 1. Press the Add button to add a user.
- 2. Modify Label or press Skip.
- 3. Enter new user code and press Next.
- 4. Confirm user code by entering a 2<sup>nd</sup> time then press **Next**.
- 5. Option to learn remote in, press button on remote or press Skip.
- 6. Enter access card number or press Skip.
- 7. User Settings or press Done.
- 8. User is now valid.

### $\bigcap$  Back **Users** Add Add User Edit Delete User 1 Edit Delete User 2 Edit Delete User 3

User 4

Edit Delete

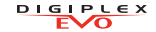

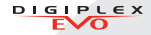

Setting screen accessed through Menu then System Settings. Settings include:

- Time & Date
- Display Setting
- **Clean Screen**
- Volume/Mute
- **Permissions**

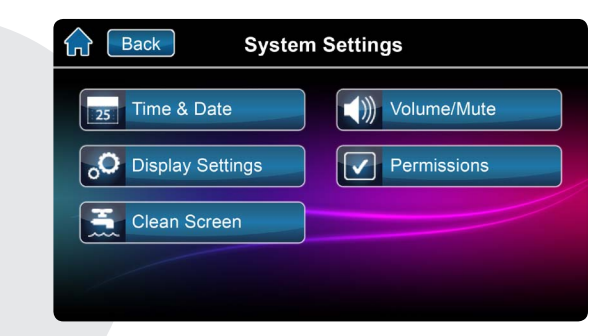

# Settings Screen **OneScreen Monitoring™**

## To Access OneScreen Monitoring\*:

- 1. Press the  $\mathbf{m}$  button.
- 2. View open/closed zones (an open door means a zone is open).
- 3. Press on the Test button to test all your zones (SoloTest Mode).
- 4. Press on the Settings button (top right corner) to access more options.

\*OneScreen Monitoring is an optional feature. Please contact your installer for more information.

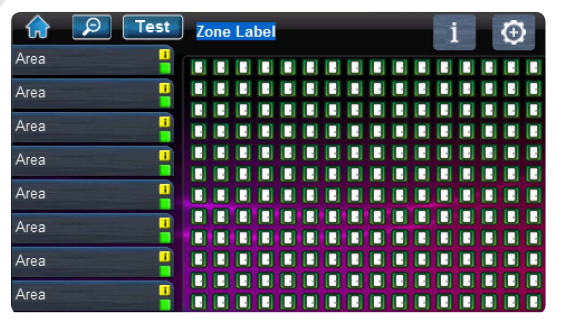

**DIGIPLEX** 

 $E\setminus\overline{\Omega}$ 

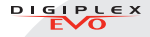

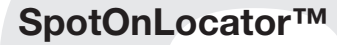

### To Access SpotOn Locator\*:

1. Press the  $\beta$  button.

- 2. Follow the onscreen instructions on how to upload your personalized floor plans.
- 3. Follow the onscreen instructions on how to add/move/delete zones from your floor plan.

\*SpotOn Locator is an optional feature. Please contact your installer for more information.

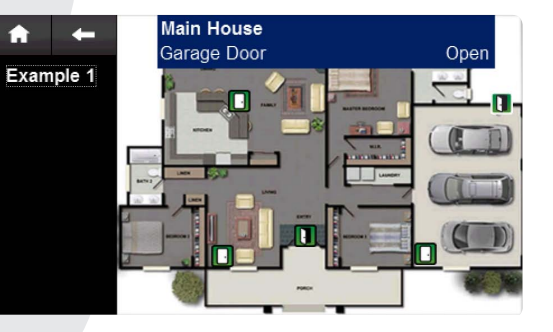

# **SlideShow**

### To Access SlideShow:

- 1. Press the  $\Box$  button to view the default slideshow.
- 2. Press on the Settings button (bottom right corner) to access more options.

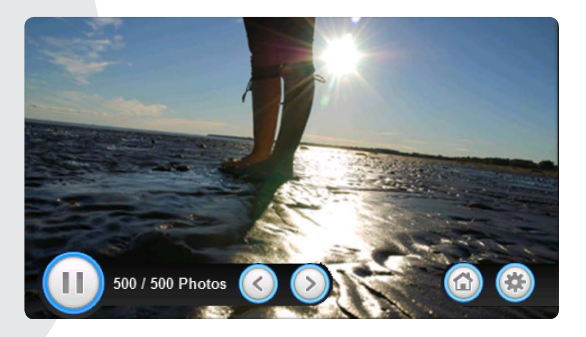

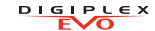

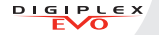

## The TM50's integrated SD card slot has a cover clip for its protection.

If it is foreseen that the microSD card will be used frequently, it is best that the microSD card cover clip be removed before installation. This is because once the keypad is installed, removal of the microSD card requires you to unclip the entire front plate of the TM50.

### To remove/replace the microSD (without cover clip):

- 1. Push down on the microSD card to unlock.
- 2. Gently pull out the microSD card to remove. If desired, replace card.

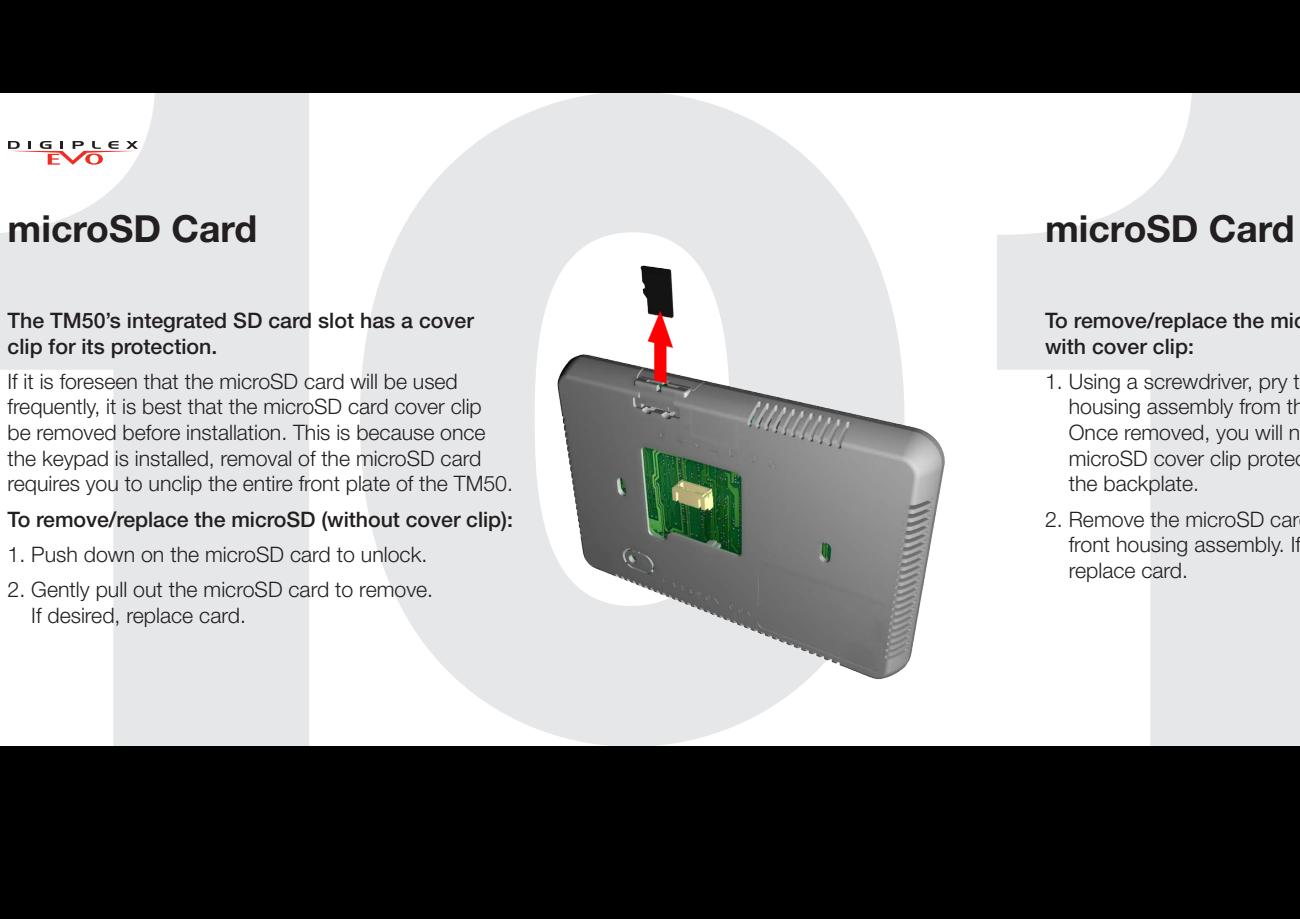

To remove/replace the microSD card with cover clip:

- 1. Using a screwdriver, pry the front housing assembly from the backplate. Once removed, you will notice that the microSD cover clip protection is part of the backplate.
- 2. Remove the microSD card from the front housing assembly. If desired, replace card.

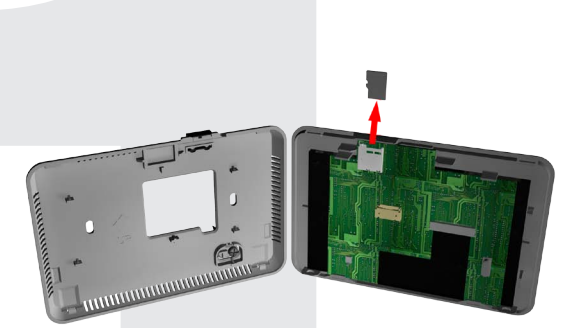

**DIGIDIEY** 

 $E\setminus\overline{\Omega}$ 

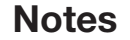

Warranty: For complete warranty information on this product, please refer to the Limited Warranty Statement found on the Web site www.paradox.com/ terms. Your use of the Paradox product signifies your acceptance of all warranty terms and conditions. One or more of the following US patents may apply:<br>7046142, 6215399, 6111256, 6104319, 5920259, 5886632, 5721542, 52871 patents may also apply. © 2013 Paradox Ltd. All rights reserved. Specifications may change without prior notice. www.paradox.com

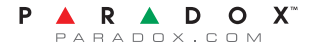

TM50E-EU00 Printed in Canada 01/2013